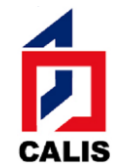

中国高等教育文献保障系统管理中心

Administrative Center for China Academic Library & Information System

# 附件三: **CALIS** 引进数据库培训周报名指南

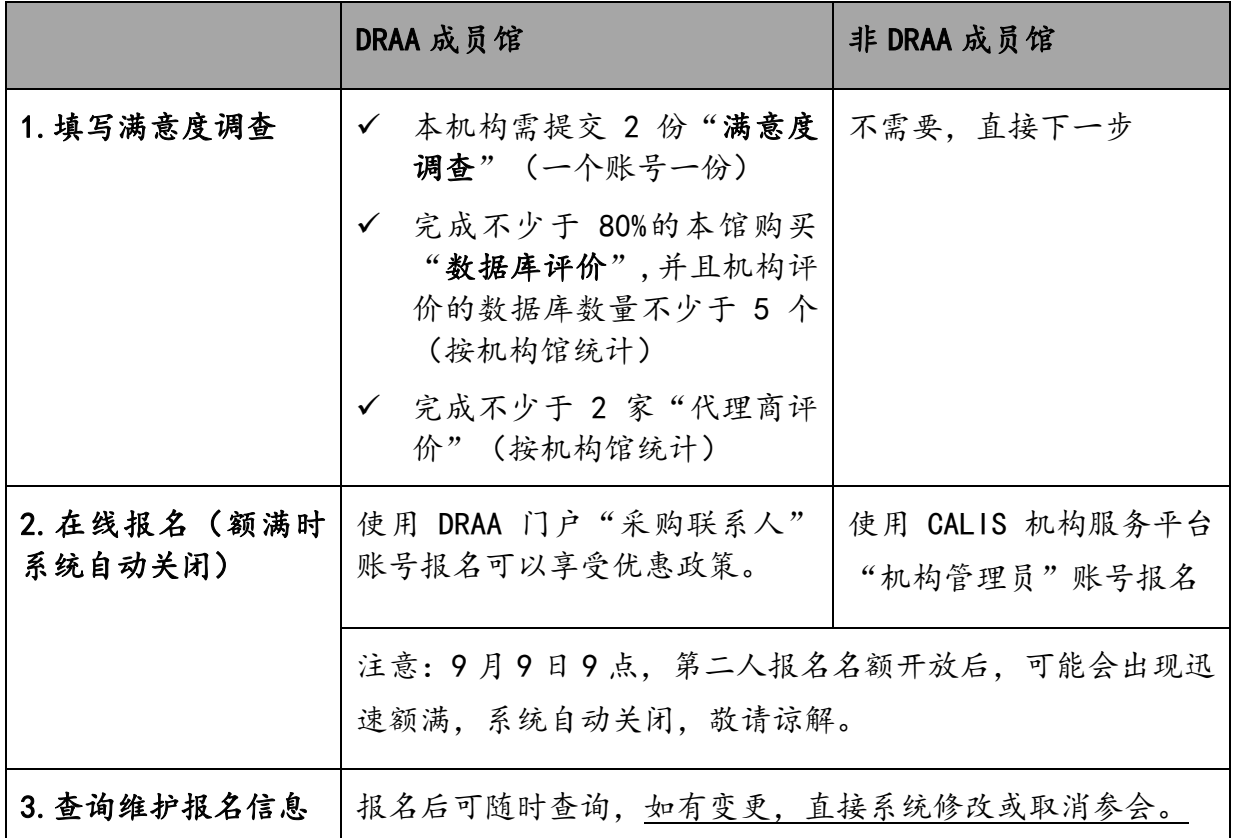

### 第一步 填写满意度调查表

进入 DRAA 主页 (<http://www.libconsortia.edu.cn/> ),点击"成 员馆登录"。如果还没有 DRAA 账号,可直接点击"我要注册";如果不 是 DRAA 成员馆需签署委托协议,审批通过后方能成为 DRAA 成员馆。

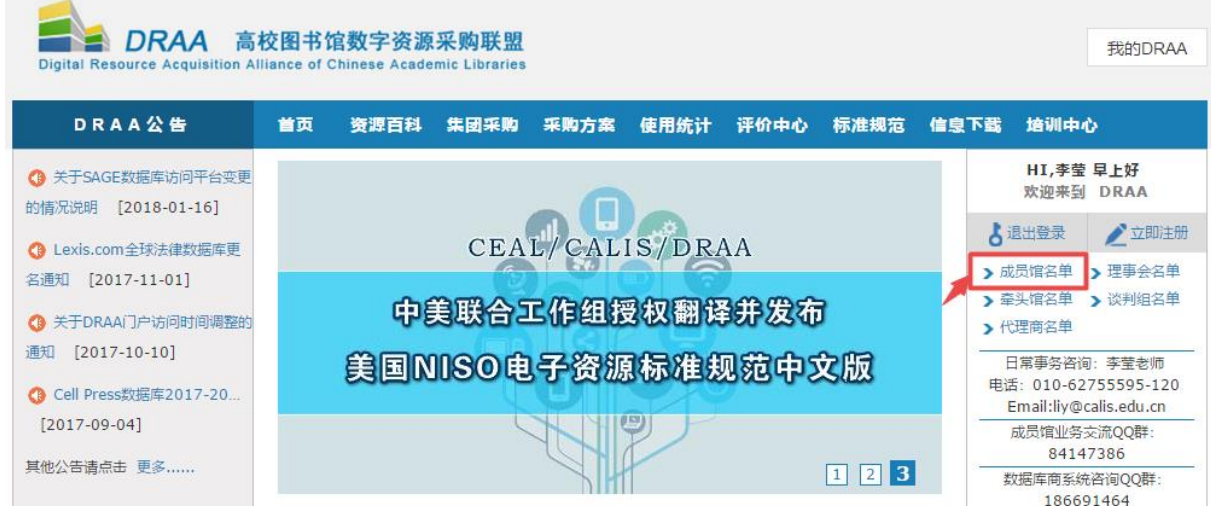

输入 DRAA 用户名和密码登录,如果忘记密码,请点击"找回密码"

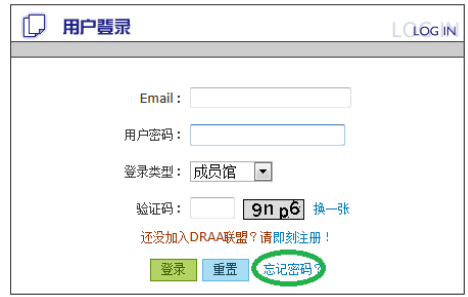

登录后进入"我的 DRAA"下"满意度调查",点击"填写 DRAA 满意度 调查"。

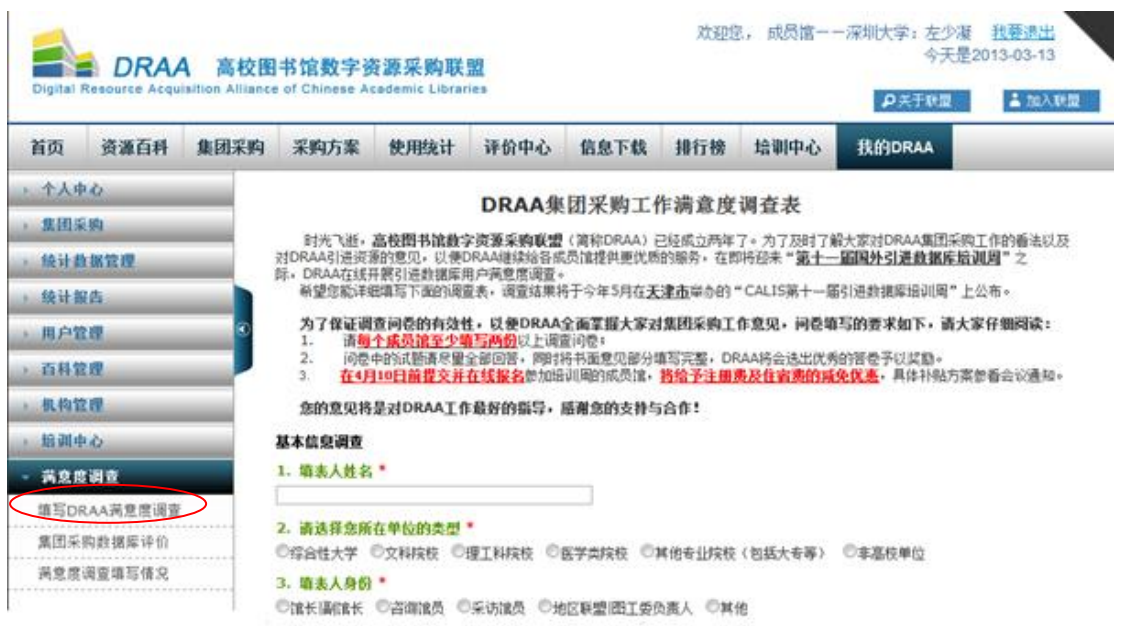

进入"DRAA 集团采购工作满意度调查表"进行填写,依次作答后点 "提交"完成调查表。

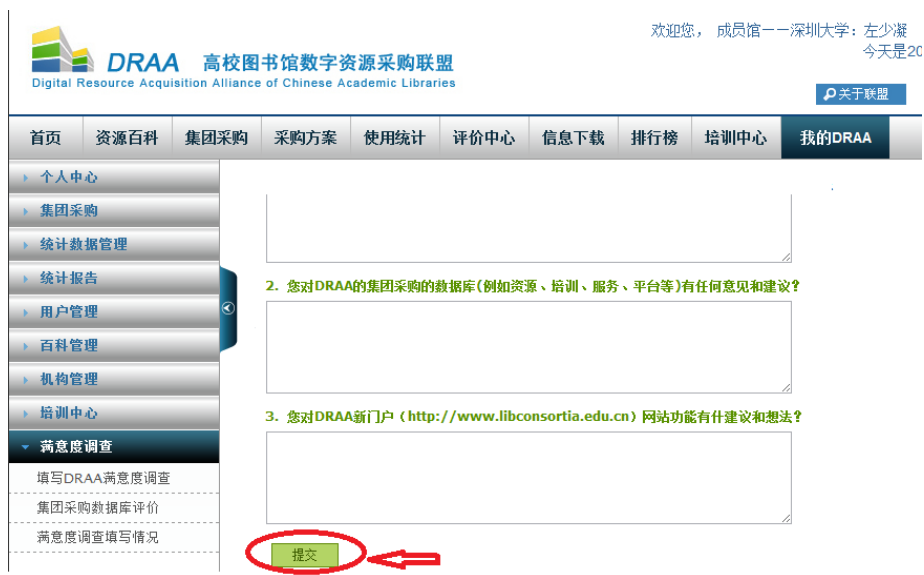

"我的 DRAA"下"满意度调查"点击"集团采购数据库评价"进入 "DRAA 引进数据库满意度调查",默认只显示本馆购买数据库,也可下 拉选择"集团购买数据库"查看集团购买数据库清单。选择要评价的数据 库点击"评分"。

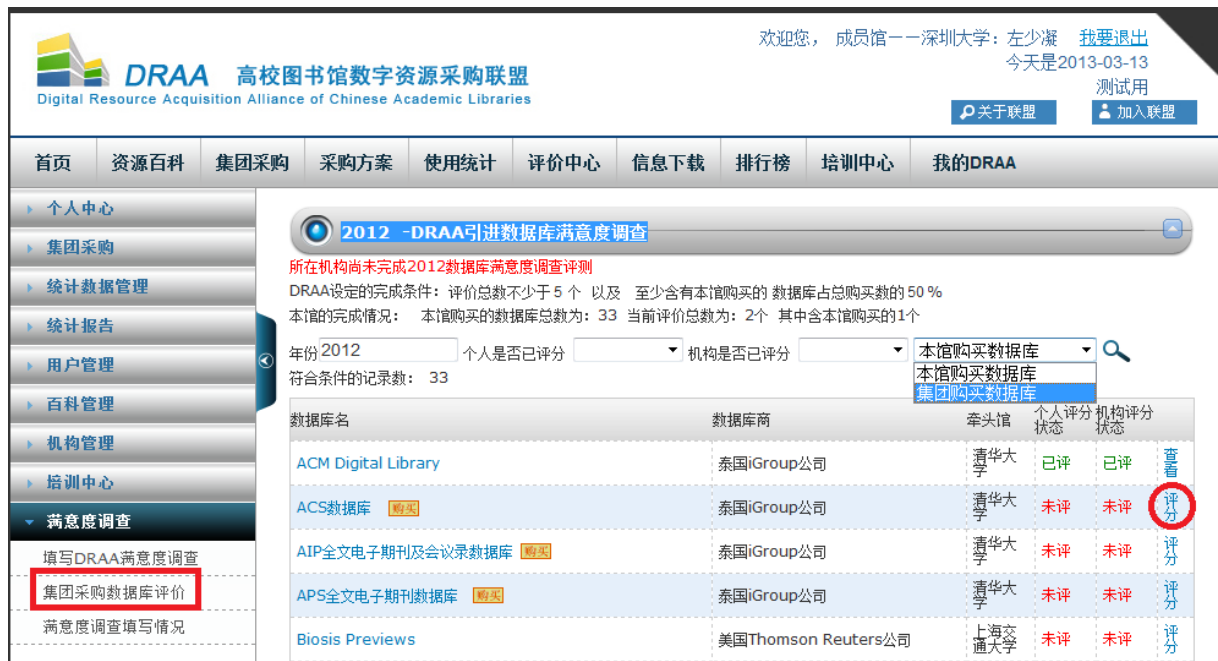

进入数据库评价页面, 对数据库进行评分(必填)或评论(非必填) 后,点击"确定"提交。

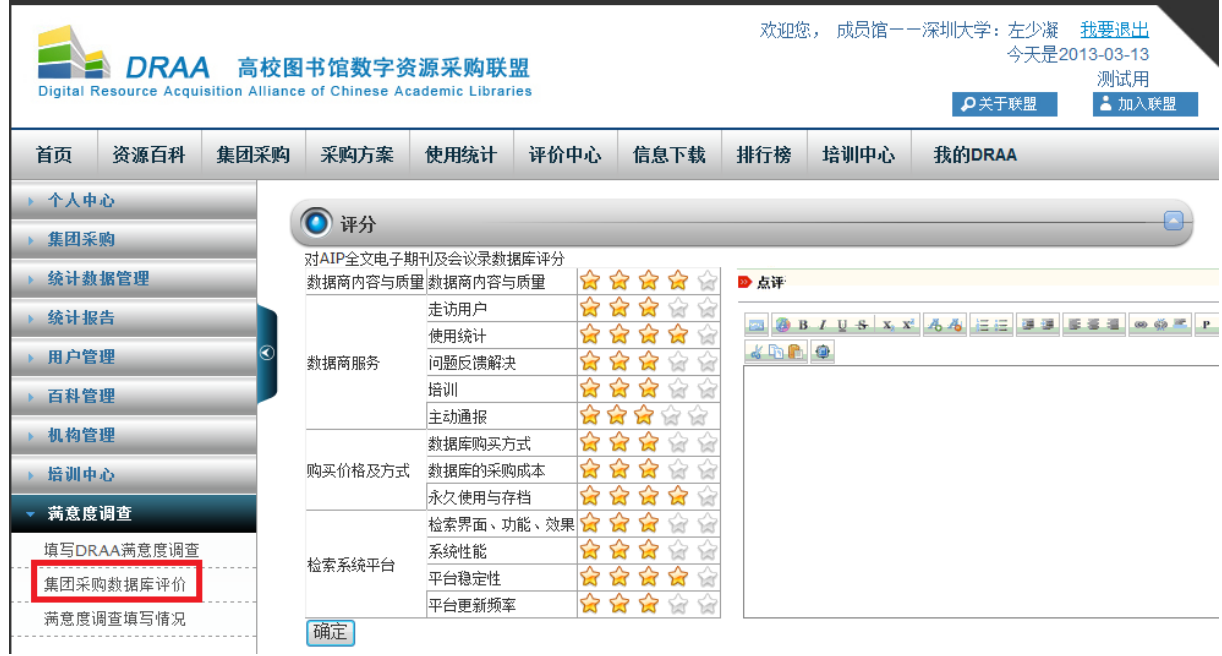

提交完返回,可以继续对数据库进行评价。系统显示的本馆购买数据 库清单数据由牵头馆和数据库商共同提供。如果本馆采购库数量不足 5 个,可在"集团购买数据库"列表下选择试用过数据库进行评价。

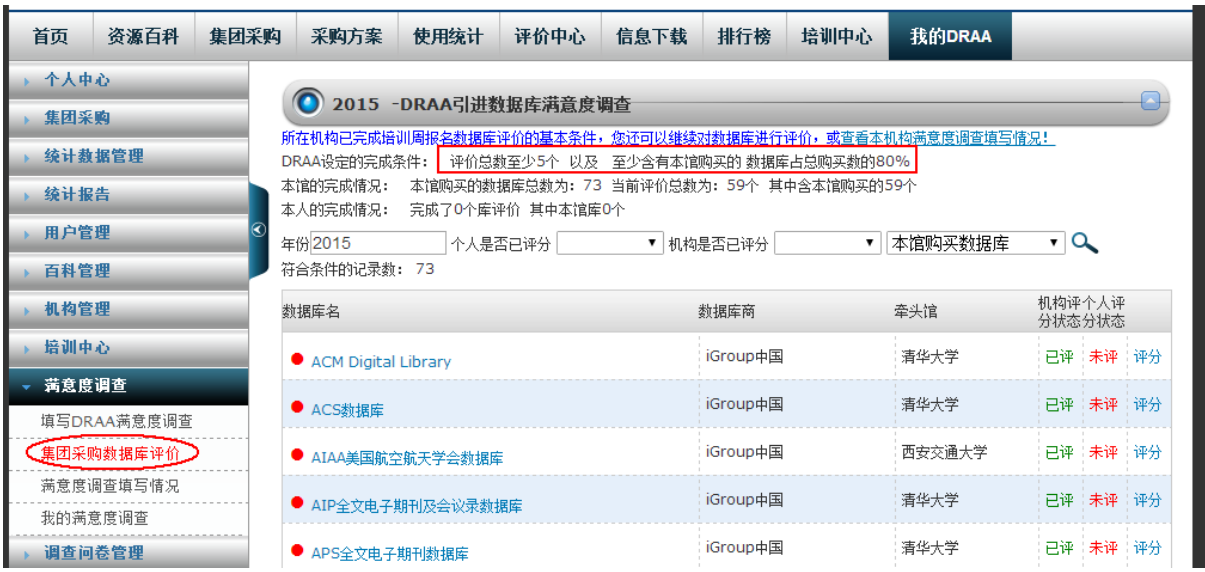

"我的 DRAA"下"满意度调查"点击"代理商评价"进入"DRAA 代 理商服务满意度调查" ,选择贵馆合作的代理商进入评分页面进行评 价。操作方法同数据库商评价。至少选择本馆合作的两家代理商评价。

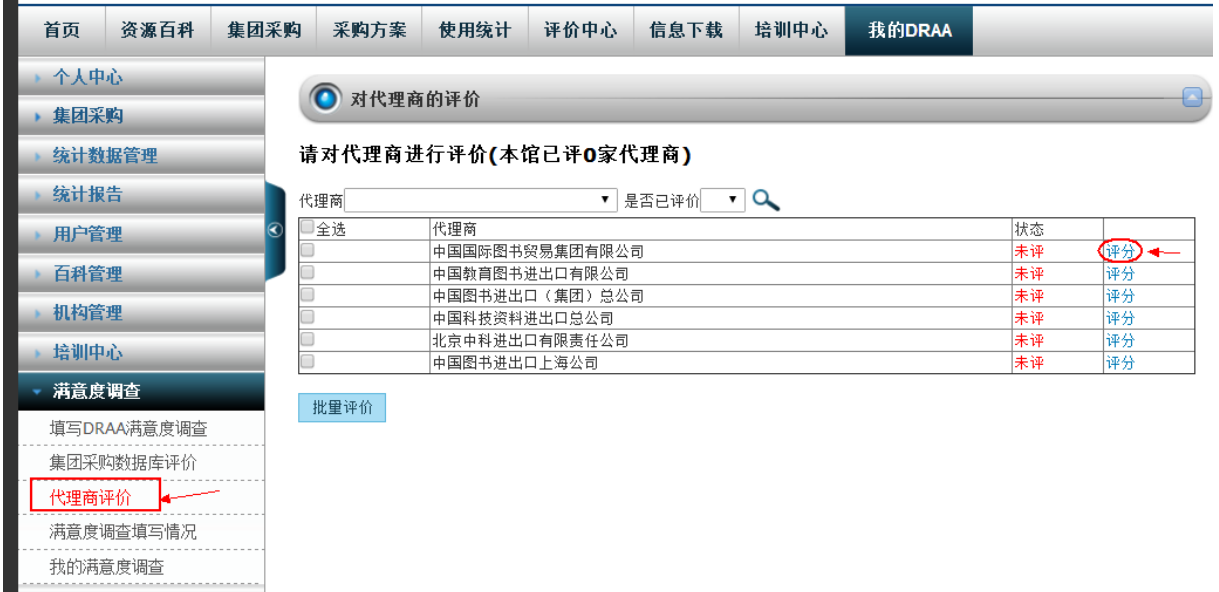

(◎ 对代理商评价

调查问卷中各项指标(二级指标)的满意度分值设为"非常满意(100分)、满意(80分)、比较满意(60分)、一般(40分)、比较不<br>满意(20分)、不满意(0分)″六个层次,分别设置六个选项,数据库商分别对不同问题涉及的各项指标进行选择打分,从六个选项中 进行选择。  $\sigma t$ 

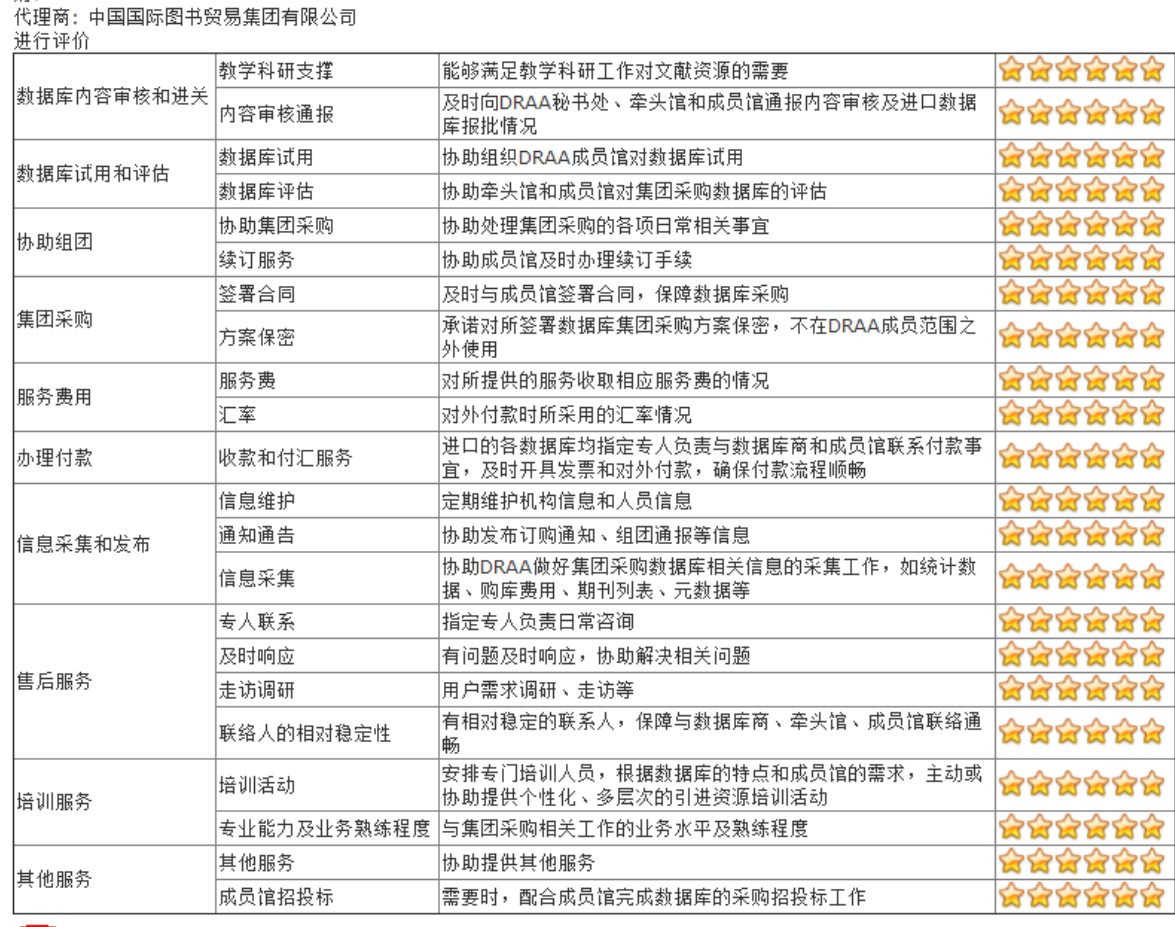

(确定)

"我的 DRAA"下"满意度调查填写情况"可看到本机构所有用户填写 情况,如果达到报名要求(提交 2 份满意度调查表,完成不少于 80%的本 馆购买数据库评价,并且机构评价的数据库数量不少于 5 个,同时机构评 价代理商数量不少于2家),采购联系人的界面会系统会出现"进入培训 周管理系统报名"按钮,点击进入在线报名环节。

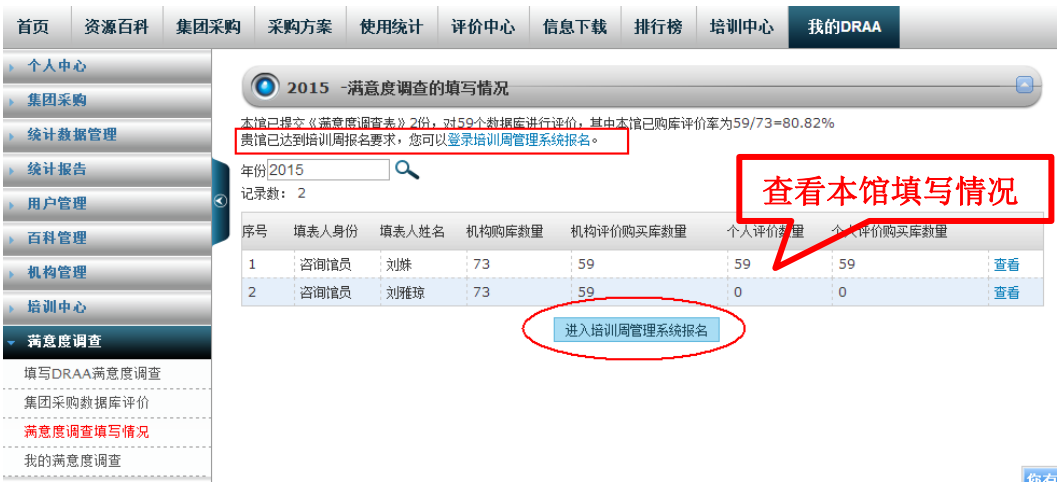

第二步 在线报名

请登录培训管理系统(<http://dbtraining.calis.edu.cn/>),点击 代表报名,进行网上报名。

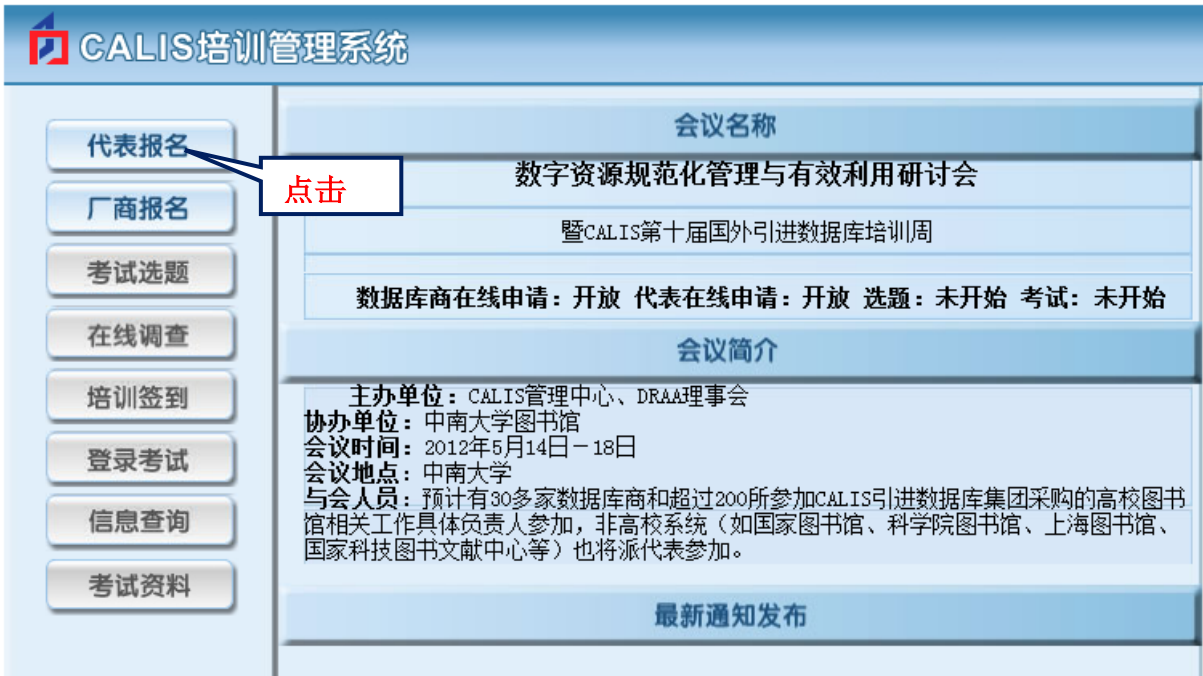

进入"代表报名"页面,默认进入 DRAA 成员馆通道,用户输入 DRAA 门户中"集团采购联系人"用户名和密码登录。采购联系人账号查询 DRAA 请咨询:李莹 老师 liy@calis.edu.cn 010-62755595-120

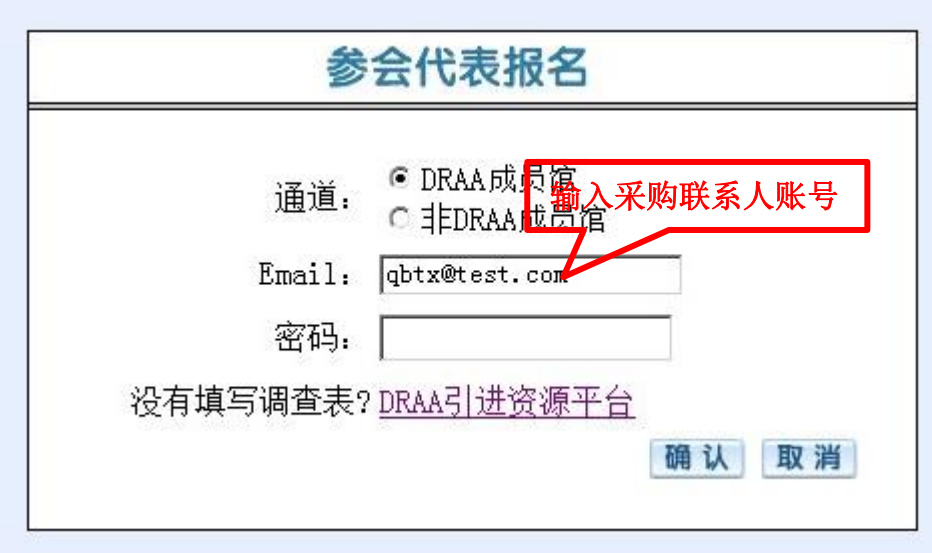

如果未提交满意度调查表,或者数量不够,请按照提示操作。

贵馆未提交CALIS数据库用户满意度调查表,请按要求提交后报名!

#### 是否立即登录提交?

### 返回

非 DRAA 用户请选择"非 DRAA 成员馆"通道, 按省选择机构, 输入 CALIS 机构服务平台 [http://member.calis.edu.cn](http://member.calis.edu.cn/) 的"机构管理员"用户名和密 码登录。机构管理员账号查询请咨询:蔡玉梅 老师 caiym@calis.edu.cn 010-62758879

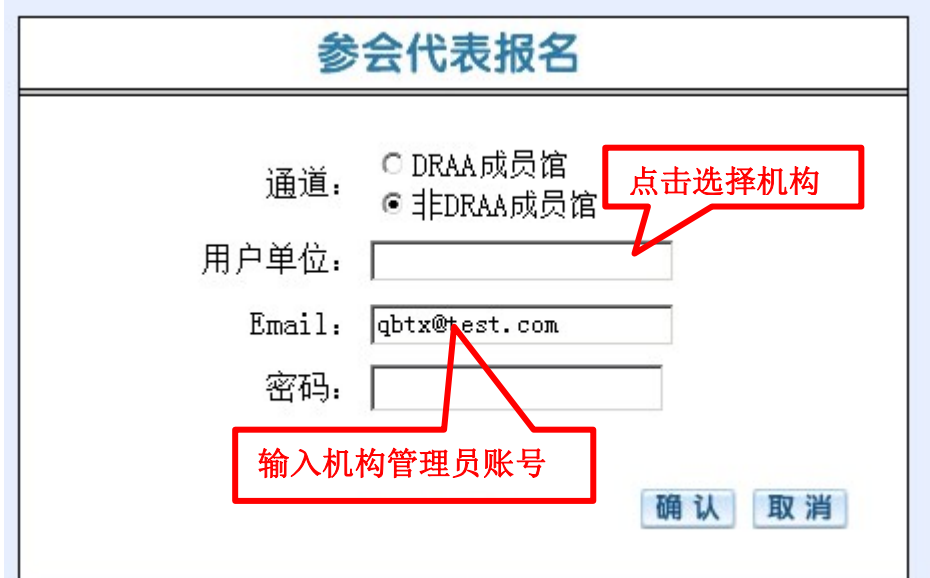

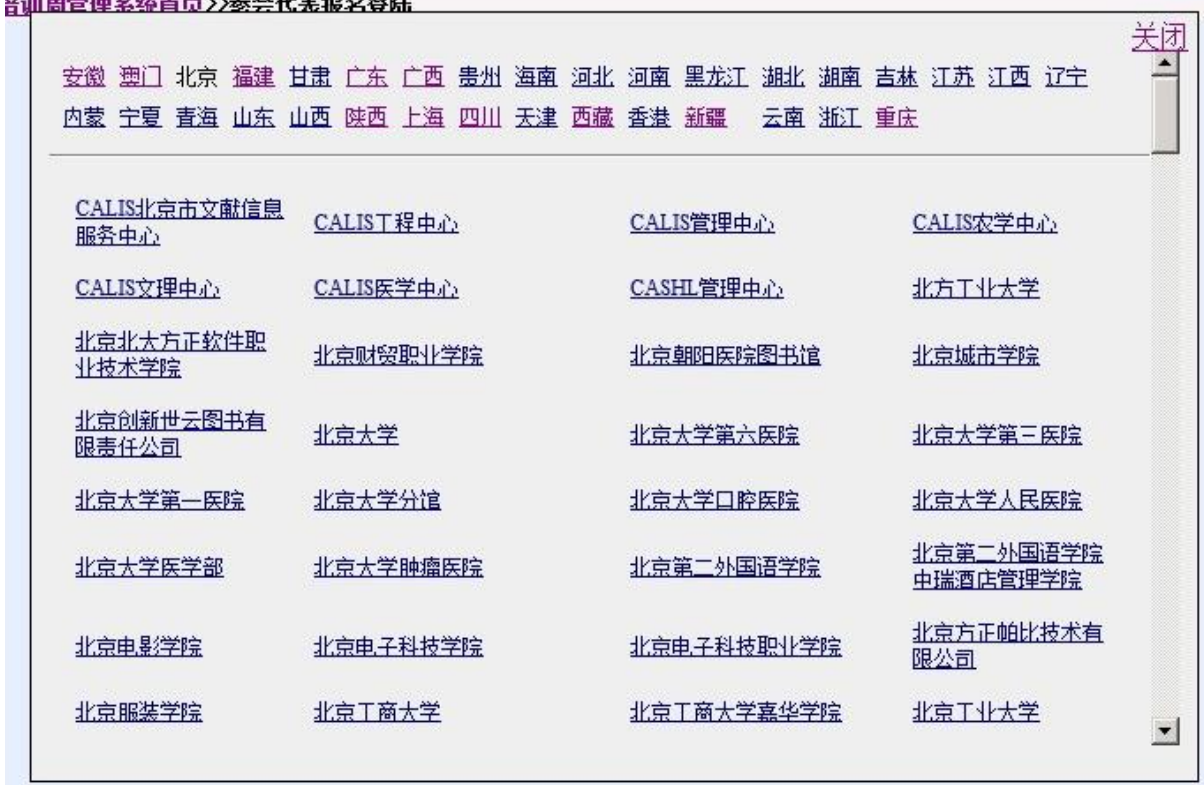

如果已是 DRAA 成员馆选择"非 DRAA 成员馆"登录时系统会弹出提 示,一旦 "确认"走非 DRAA 报名通道,本届培训周将不享受任何优惠政 策!后续查询、变更、打印报到单,都请以"非 DRAA 成员馆"通道登 录。

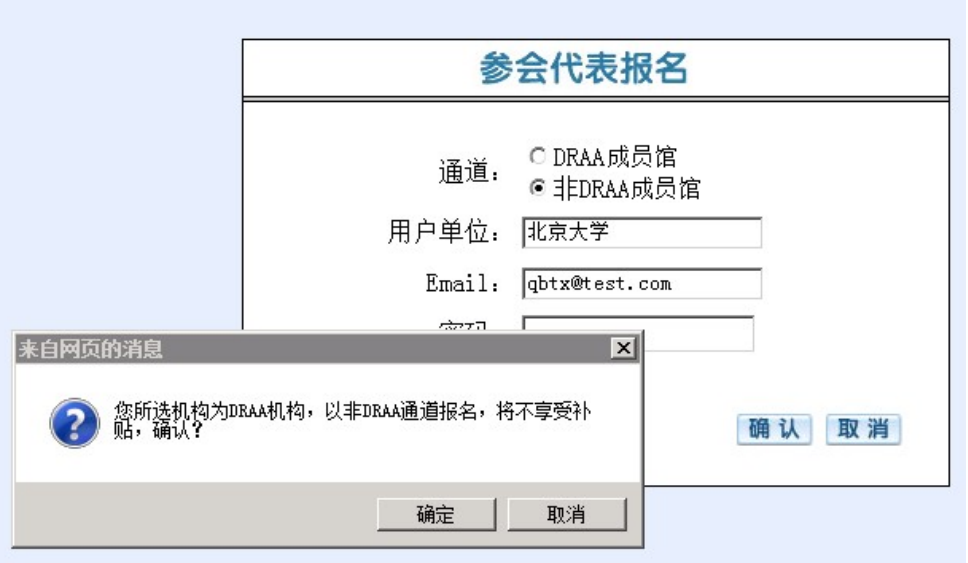

满足报名条件后,进入"参会代表报名"页面提交(DRAA 通道报名时 请务必注意 "参会人信息(1)"为享受补贴人员)。

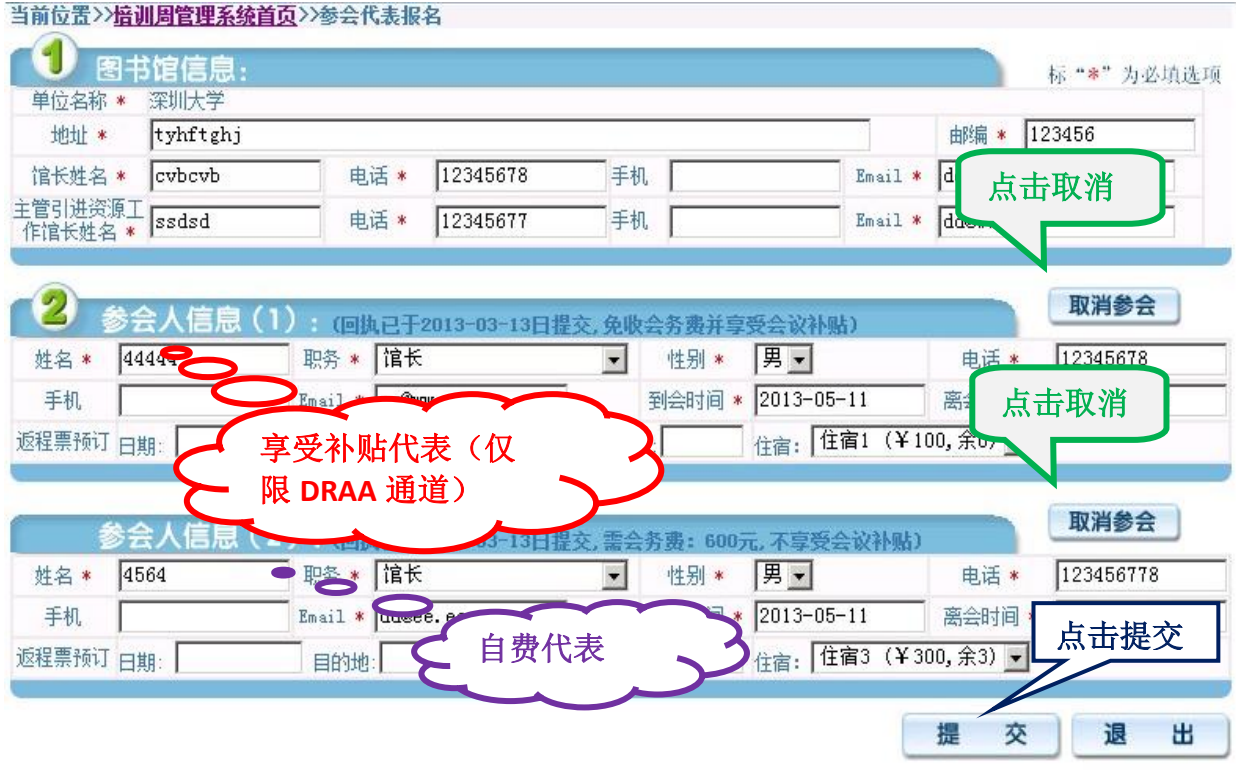

## 注意:9 月 9 日 9:00 系统才开放第二人报名,第二人名额开放后,可能 会出现迅速额满,系统自动关闭报名通道,敬请谅解。

#### 第三步 查询维护报名信息

报名后,可重登陆"参会代表报名"查询本馆报名情况,参会人员如 有调整,或者取消参会请点击"修改注册信息"。操作方法同第二步报 名。(缴费代表付费后将本页面截图发给 CALIS 联系人)

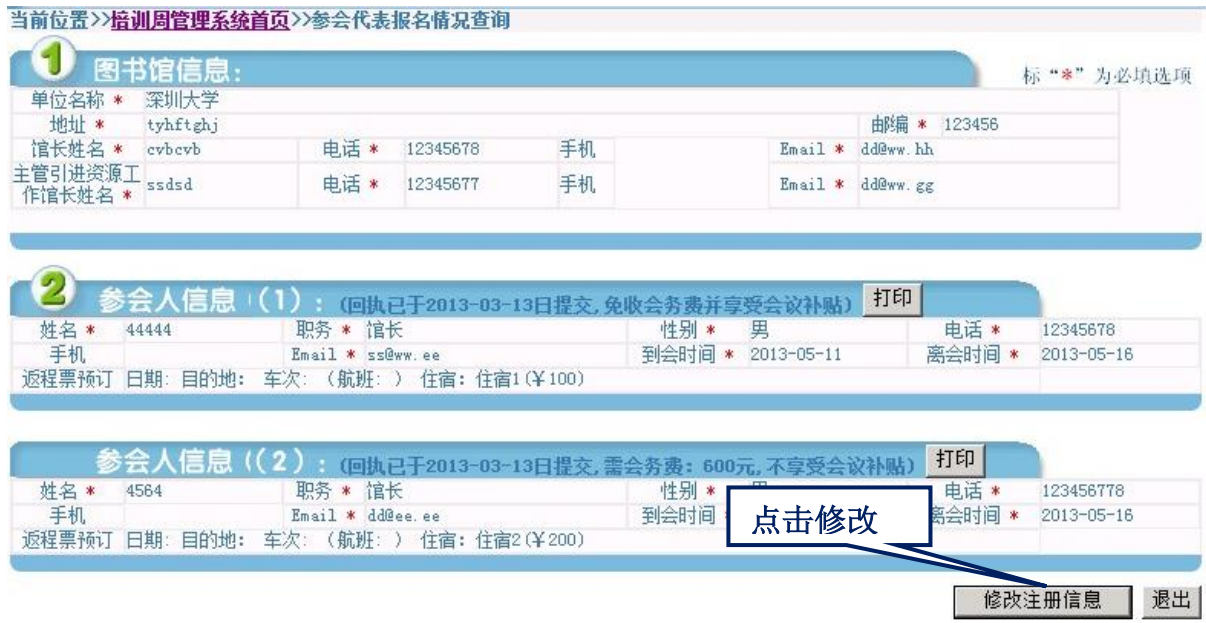